# Uploading Metadata and Digital Files to Omeka

apapted from the Highway 89 Metadata and Submission Guidelines <u>http://highway89.org/about</u>

Version 1 – August 2013, updated June 2015 Developed by Liz Woolcott, Utah State University

By Liz Woolcott, Utah State University, updated June 2015

For questions/comments about this guide or for questions about metadata creation/submission, contact Liz Woolcott (<u>liz.woolcott@usu.edu</u>)

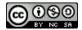

This work is licensed under the Creative Commons Attribution-NonCommercial-ShareAlike 3.0 United States License. To view a copy of this license, visit <u>http://creativecommons.org/licenses/by-nc-sa/3.0/us/</u>.

By Liz Woolcott, Utah State University, updated June 2015

# **Table of Contents**

| Introduction                                                                                                    | 4           |
|----------------------------------------------------------------------------------------------------|-------------|
| Scope of the project                                                                                                    | 4           |
| Tools Needed                                                                                                    | 4           |
| Workflows                                                                                                    | 4           |
| Workflow overview                                                                                                    | 5           |
| File Standards                                                                                                    | 6           |
| File Naming Conventions                                                                                                    | 6           |
| File Type and Size Recommendations                                                                                                    | 7           |
| Text                                                                                                    | 7           |
| Images                                                                                                    | 7           |
| Audio                                                                                                    | 7           |
| Video                                                                                                    | 7           |
|                                                                                                    |             |
| Metadata and Uploading Guidelines                                                                                                    | 7           |
| Metadata and Uploading Guidelines<br>Creating a spreadsheet for CSV import                                                                                                    |             |
|                                                                                                    | 7           |
| Creating a spreadsheet for CSV import                                                                                                    | 7<br>8      |
| Creating a spreadsheet for CSV import<br>Pulling metadata from CONTENTdm                                                                                                    | 7<br>8<br>9 |
| Creating a spreadsheet for CSV import<br>Pulling metadata from CONTENTdm<br>Uploading into Omeka                                                                                                    | 7<br>       |
| Creating a spreadsheet for CSV import<br>Pulling metadata from CONTENTdm<br>Uploading into Omeka<br>Uploading digital files via dropbox                                                                                          | 7<br>       |
| Creating a spreadsheet for CSV import<br>Pulling metadata from CONTENTdm<br>Uploading into Omeka<br>Uploading digital files via dropbox<br>Metadata uploading                                                                    |             |
| Creating a spreadsheet for CSV import<br>Pulling metadata from CONTENTdm<br>Uploading into Omeka<br>Uploading digital files via dropbox<br>Metadata uploading<br>Uploading individual items                                      |             |
| Creating a spreadsheet for CSV import<br>Pulling metadata from CONTENTdm<br>Uploading into Omeka<br>Uploading digital files via dropbox<br>Metadata uploading<br>Uploading individual items<br>CSV batch files                   |             |
| Creating a spreadsheet for CSV import<br>Pulling metadata from CONTENTdm<br>Uploading into Omeka<br>Uploading digital files via dropbox<br>Metadata uploading<br>Uploading individual items<br>CSV batch files<br>OAI Harvesting |             |

By Liz Woolcott, Utah State University, updated June 2015

#### Introduction

#### Scope of the project

These instructions will outline the basic steps for uploading metadata and digital files to Omeka, individually, in batches, and via an OAI harvest.

#### **Tools Needed**

**Omeka**: Open source content management system for displaying digital files and associated metadata. It also creates exhibits, maps, and timeline interfaces. Two versions of Omeka are available: a hosted version available online via <u>omeka.net</u> and the downloadable version available at <u>omeka.org</u>. To see an explanation of the difference between the two, please see: <u>http://omeka.org/codex/Org\_vs\_Net</u> These instructions will be most applicable to full, downloaded , locally hosted versions of Omeka, available through <u>omeka.org</u>. There may be significant differences with generally hosted Omeka.net instances.

**Excel** : This allows uploaders to collect metadata in a spreadsheet format and convert it to a CSV file. It also allows uploaders to download tab-delimited files from existing digital repositories and convert them to CSV files for upload into Omeka.

**FTP program** : (File Transfer Protocol software) This tool allows for uploading large batches of digital files. One recommended program is Filezilla (available from <u>https://filezilla-project.org/download.php</u>)

#### Workflows

Listed below in a graph and in an outline format is a workflow overview. Specific steps and instructions are given in further detail throughout this guide. Please note that in Omeka, metadata is often created or uploaded first and then digital files (images, documents, etc.) are attached to the metadata record.

By Liz Woolcott, Utah State University, updated June 2015

#### Workflow overview

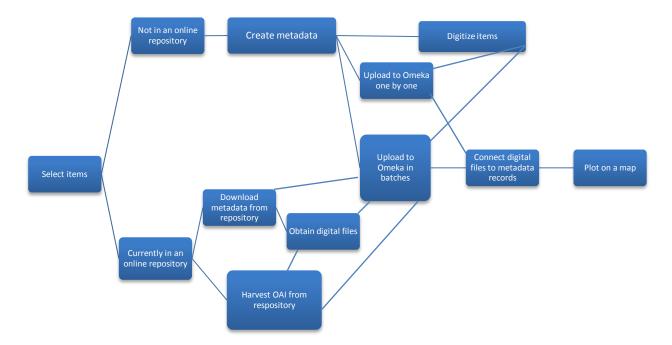

- 1. Select and scan material or convert any existing digital items to the file sizes and types recommended for this project (see <u>File Type and Size Recommendations</u>).
- 2. Create a metadata spreadsheet (template available in <u>Appendix 1</u>) and convert it to a .csv file (see <u>Creating a spreadsheet for CSV import</u>).
- 3. Import the digital files. This can be done in one of two ways:
  - a. Via the "Dropbox" plugin. This is not the same as the file-sharing program "Dropbox", but instead is an Omeka-specific plugin that allows users to FTP batches of digital files to the server. (See <u>Uploading Digital Files Via Dropbox</u> for instructions.)
  - b. By browsing their local workstations for the item, then uploading it
- 4. Upload metadata records into Omeka either in batches or create them one at a time:
  - a. Use the CSV Import plugin to create records with the .csv file created in step 2. (See <u>CSV Batch Files</u> for uploading instructions.)
  - b. OAI Harvesting will pull metadata records from an existing digital repository (See OAI Harvesting.)

By Liz Woolcott, Utah State University, updated June 2015

- c. Create metadata one-by-one by using the "Item" function in Omeka. (See <u>Uploading</u> <u>Individual Items</u> for instructions.)
- 5. Connect the digital files with the metadata records.
- 6. Select a location on a Google map that best represents the origins and/or topic of the digital item.

## **File Standards**

#### **File Naming Conventions**

If multiple files are uploaded that could potentially have the same file names, or there is a large quantity of files that will be uploaded to the same server space, it is recommended to use a file naming convention to prevent duplication and make locating the correct file easier. Some proposed ideas are:

- 1. Multiple Institutions
  - a. Precede all file names with the initials of their institution followed by an underscore.
    - Example: Utah State University and Southern Utah University each have a file named: A0045.jpg. Before uploading via the Omeka dropbox plugin, they edit the file names by adding their institution codes (USU or SUU) as prefix to the file names: USU\_A0045.jpg or SUU\_A0045.jpg.
- 2. Multiple People
  - a. Precede all file names with initials of the person uploading followed by an underscore.
    - Example: Susan Smith and Thomas Jones are both uploading their files, some of which have similar names such as IMG\_0034.jpg. Before uploading via Omeka dropbox plugin, edit the file names by adding initials or last names as a prefix to the filenames: SS\_IMG\_0034.jpg or Smith\_IMG\_0034.jpg
- 3. Multiple Collections
  - a. Precede all collection filenames with the name of the collection followed by an underscore.
    - Example: The Wilton College of Northumbria Photograph Collection and the Thomas Renton Photograph Collection both have filenames that use their box and folder structure, such as Box1Fd4Item5.jpg. Before uploading via the Omeka dropbox plugin, edit the file names by adding the collection name as a prefix to the filenames:

WiltonCollege\_Box1Fd4Item5.jpg or ThomasRenton\_Box1Fd4Item5.jpg.

By Liz Woolcott, Utah State University, updated June 2015

### **File Type and Size Recommendations**

Note that all items uploaded one-by-one into Omeka are limited to 2 MB per file. For file exceeding that size, you will need to use an FTP program to move the files onto your server. Some recommended file sizes

#### Text

Recommended file type is PDFs. File size for PDFs should be kept to 20 MB or less, when possible.

#### Images

Recommended file type is JPEG. File size should be restricted to 1-2 MB each, although less than 1 MB is recommended.

#### **Audio**

Recommended file type is MP3. File size should be kept to 1 MB per minute, when possible.

#### Video

Recommended file type is MP4. File size is hard to predict for video files that will vary in length, but it is recommended that they be kept to the smallest overall size that still preserves the "display" quality. Alternatively, consider hosting video files in YouTube and using the YouTube plugin in Omeka to display the file.

## **Metadata and Uploading Guidelines**

#### Creating a spreadsheet for CSV import

When creating a spreadsheet from scratch, you can refer to the Metadata Template (see <u>Appendix 1</u>) for an example of the mapping schemas for Omeka. You can adapt your metadata in a variety of ways in Omeka. This is just a suggestion. The template provides the field names and Dublin Core and non-Dublin Core mapping schemas. It also includes instructions and examples of acceptable types and formats for the content for each field.

Separate multiple entries within a single cell with a semi-colon (;). The Subject field, for example, will often have more than one entry for a particular item. When the entries are separated

By Liz Woolcott, Utah State University, updated June 2015

with a semi-colon, it allows Omeka to split them automatically. Contributors must be vigilant in avoiding the use of semi-colons for any purpose except separating entries.

Once the spreadsheet is completed, save a copy of it as a .csv file by going to the "Save As" feature of your spreadsheet and then selecting "CSV (Comma delimited) (\*.csv)" from the drop down menu in the "Save as type:" field.

Before importing the .csv file into Omeka, be sure that the field mappings (for example: "Dublin Core:Title") are included in your first row and all subsequent rows are the metadata. Any other rows or columns that contain extraneous information that shouldn't be imported to Omeka, should be deleted before uploading or they will inhibit CSV import.

Please note that Omeka only allows batch uploads of a single "Item Type" at a time. "Item Types" include Text, Still Images, Audio, Video, etc. When creating CSV files, split collections with multiple "Item Types" into separate files before uploading.

## Pulling metadata from CONTENTdm

Institutions using CONTENTdm can export their metadata from CONTENTdm in the following way:

- 1. Inside CONTENTdm, export the metdata as a tab-delimited file
  - a. Open the CONTENTdm Administration for your digital library
  - b. Click on the "Collections" tab
  - c. Click on "Export"
  - d. Select "Tab-delimited"
    - i. Be sure to check "Return field names in first record"
  - e. Click next
  - f. Save the file in one of two ways:
    - i. Click on the link (which will open up in a browser window)
      - 1. Go to the "File" function in your browser
      - 2. Click "Save Page As"
      - 3. name the file and select the location
    - ii. Right click on the link and "Save Link As"
      - 1. Name the file and select the location
- 2. Convert the file to .csv file using the basic "save as" function in Excel
  - a. Open the tab delimited file in Excel
    - i. Note: You may need to go to the file and right click, then select "Open With" and select Excel

By Liz Woolcott, Utah State University, updated June 2015

- b. Once opened, click on File -> Save As and change the format to "Comma Separated Values .csv" The extension of the file should read .csv after the filename.
- 3. Edit the .csv file to resemble the sample spreadsheet provided in Appendix 1
- 4. Upload into Omeka (see Uploading into Omeka).

## **Uploading into Omeka**

#### **Uploading digital files via dropbox**

When importing items into Omeka, it is possible to use the dropbox plugin. (This should not to be confused with the file sharing program Dropbox.) The Omeka plugin allows contributors to upload digital files in a batch to a space on the server via an FTP program. To use this functionality, follow the steps below:

- 1. Obtain an FTP program
  - a. Recommendations are: Filezilla (https://filezilla-project.org/download.php)
- 2. The FTP program will need the following information:
  - a. Host name
  - b. Username
  - c. Password
  - d. Port
- 3. For Filezilla users, once the program is installed:
  - a. Go to File > Site Manager
  - b. Click on "New Site" and give it a name
  - c. Fill out the Host and Port fields with the information given above
  - d. Change the Protocol to "SFTP-SSH File Transfer Protocol"
  - e. Change the Logon Type to "Normal"
  - f. Fill in the User and Password with the information given above.
  - g. Click "Connect"

By Liz Woolcott, Utah State University, updated June 2015

| 00           |            | Site Manage                                   |                          |             |
|--------------|------------|-----------------------------------------------|--------------------------|-------------|
| elect Entry: |            | General                                       | Advanced Transfer Setti  | ngs Charset |
| 🔻 🥼 My Sites |            | General                                       | Auvanceu Transfer Setti  | ngs Charset |
| 📗 Highway89  |            | Host:                                         | highway89.org            | Port: 5258  |
|              |            | Protocol:                                     | SFTP - SSH File Transfer | Protocol ‡  |
|              |            | Logon Type:<br>User:<br>Password:<br>Account: | Normal<br>dropbox        | \$          |
|              |            | Comments:                                     |                          |             |
| New Site     | New Folder |                                               |                          |             |
| New Bookmark | Rename     |                                               |                          |             |
| Delete       | Duplicate  |                                               |                          |             |

- 4. This will automatically connect you to the Omeka server dropbox folder where digital files can be uploaded in large batches.
- 5. Navigate to the location of the digital files using the lower left windows. Drag files to the right window.
  - a. Be sure to place files in the folder called "files" inside the "Dropbox" folder
- 6. Another option is to open the files in a separate window and drag and drop the files in to the "files" folder in the "Dropbox" folder available in the right window.

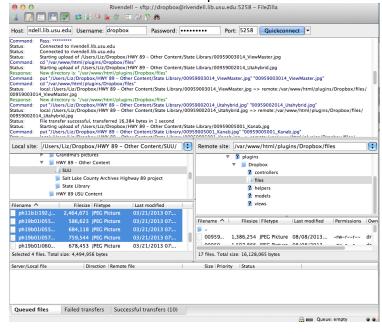

By Liz Woolcott, Utah State University, updated June 2015

## Metadata uploading

#### **Uploading individual items**

1. From the Dashboard, click on the "Items" in the column list on the left

| Dashboard         | Dashboard                              |                    |                                         |                |          | earch • |
|-------------------|----------------------------------------|--------------------|-----------------------------------------|----------------|----------|---------|
| Items             |                                        |                    |                                         |                |          |         |
| Collections       | A new version of Omeka is available fo | r download. Upgrad | e to 2.0.3                              |                |          |         |
| Item Types        | F0 1                                   | 0 00               |                                         | •              | 4        |         |
| Tags              | 50 10<br>items collec                  |                    | U L L L L L L L L L L L L L L L L L L L | Seasons        | exhibits |         |
| Exhibits          |                                        | alono tugo pi      | agino acoro                             |                |          |         |
| Simple Pages      | Recent Items                           |                    | Rec                                     | ent Collectio  | ons      |         |
| Csv Import        | Youtube test                           | E                  | dit Salt La                             | ake County     |          | Edit    |
| Мар               | 1-2529.jpg                             | E                  | dit Davis                               | County         |          | Edit    |
| Simple Vocab      | 1-2527a.jpg                            | E                  | dit Garfie                              | ld County      |          | Edit    |
| Collection Tree   | 200 South & State Street               | E                  | dit Utah (                              | County         |          | Edit    |
| Dropbox           | 159-179 South State Street             |                    |                                         |                |          | Edit    |
| Comments          | 159-179 South State Street             | E                  | dit Sevier                              | County         |          | Edit    |
| Derivative Images | Add a new item                         |                    | Add a                                   | new collection |          |         |
| Catalog Search    |                                        |                    |                                         |                |          |         |

2. At the top of the page, click on the green "Add an Item" button at the top

|                                                   |                            | the second second second second second second second second second second second second second second second s |
|---------------------------------------------------|----------------------------|----------------------------------------------------------------------------------------------------|
| items                                             |                            |                                                                                                    |
| Collections Add an Item Show Details Search Items | Edit Delete Quick Filter 🔻 |                                                                                                    |

3. This will bring you to the section where you can input metadata, upload files, add tags, and mark the location on map. You can choose to start with any of those options that work best for your workflow. For illustrative purposed, this guideline will start with the Dublin Core metadata tab. You can input metadata on the first

By Liz Woolcott, Utah State University, updated June 2015

| hway 89          | Plugins Appearance Users Setti                                                                                                    |                       |
|------------------|----------------------------------------------------------------------------------------------------|-----------------------|
| ashboard Add a   | an Item                                                                                                    | Search +              |
| ems Dubli        | n Core Item Type Metadata Files Tags Map                                                                                                    |                       |
| ollections       | in Core                                                                                                    |                       |
| em Types         |                                                                                                    | Add Item              |
|                  | blin Core metadata element set is common to all Omeka records, including items,<br>d collections. For more information see, <u>http://dublincore.org/documents/dces/</u> . | Public: 📄 Featured: 🗐 |
| hibits           |                                                                                                    |                       |
| nple Pages Title | A name given to the resource                                                                                                    | Collection            |
| v Import Add In  | nput                                                                                                    | Select Below 👻        |
| ap               |                                                                                                    | 1                     |
| nple Vocab       | Use HTML 🖂                                                                                                    |                       |
| llection Tree    |                                                                                                    |                       |
| opbox Subject    | The topic of the resource                                                                                                    |                       |
| mments Add In    | nput                                                                                                    |                       |
| rivative Images  |                                                                                                    | 4                     |
| talog Search     | Use HTML 🖂                                                                                                    |                       |
|                  |                                                                                                    |                       |
| Descript         | tion An account of the resource                                                                                                    |                       |
| Add In           | iput                                                                                                    |                       |
|                  |                                                                                                    | 4                     |
|                  | Use HTML 🖂                                                                                                    |                       |
|                  |                                                                                                    |                       |
| Creator          | An entity primarily responsible for making the resource                                                                                                    |                       |
| Add In           | nput                                                                                                    |                       |
|                  |                                                                                                    | li.                   |
|                  | Use HTML 🖂                                                                                                    |                       |
|                  |                                                                                                    |                       |
| Source           | A related resource from which the described resource is derived                                                                                                    |                       |
| Add In           | nput                                                                                                    |                       |
|                  |                                                                                                    | A                     |
|                  | Use HTML                                                                                                    |                       |

#### screen that is presented.

- a. To add more than one entry in a field (i.e. for adding multiple Subjects or Creators), Click on the green "Add Input" buttons.
- 4. Item Type Metadata can be added by clicking on the "Item Type Metadata" Option at the top of the page.

| Dashboard   | Add an Iter     | n                               | Search +             |
|-------------|-----------------|---------------------------------|----------------------|
| Items       | Dublin Core Ite | em Type Metadata Files Tags Map |                      |
| Collections | -               |                                 |                      |
| Item Types  | Item Type Me    | etadata                         | Add Item             |
| Tags        | Item Type       | Select Below                    | Public 🗍 Featured: 🗍 |
| Exhibits    |                 |                                 | Public Preatured:    |
| Exhibits    |                 |                                 |                      |

By Liz Woolcott, Utah State University, updated June 2015

- a. Select the item type from the drop down menu and fill in corresponding metadata
- 5. Next select the file to be uploaded by clicking on the "Files" option at the top

| Items             |                                             |                       |
|-------------------|---------------------------------------------|-----------------------|
| Collections       | blin Core Item Type Metadata Files Tags Map |                       |
|                   | es                                          |                       |
|                   | dd New Files                                | Add Item              |
| Publikita         |                                             | Public: 🔲 Featured: 🗐 |
| Simple Pages      | he maximum file size is 128 MB.             |                       |
| F                 | ind a File Choose File No file chosen       | Collection            |
| Csv Import        | Add Another File                            | Select Below 👻        |
|                   |                                             |                       |
| Simple Vocab      | dd Dropbox Files                            |                       |
| Collection Tree   |                                             |                       |
| Dropbox           | er files by name                            |                       |
| Comments          |                                             |                       |
| Derivative Images |                                             |                       |
| Catalog Search    |                                             |                       |
|                   |                                             |                       |
|                   |                                             |                       |
|                   |                                             |                       |
|                   |                                             |                       |
|                   |                                             |                       |
|                   |                                             |                       |
|                   |                                             |                       |
|                   |                                             |                       |
|                   |                                             |                       |
|                   | omeka-logo.jpg                              |                       |
|                   |                                             |                       |

- a. At this point, you can browse to the file you want by clicking on the "Choose File" or "Browse" button, or you can select from the options in the "Add Dropbox Files" section. This section contains previously loaded files that were uploaded to the Omeka server via the Omeka plugin "dropbox" (not to be confused with the filesharing service Dropbox). Simply check the box next to the file that will be linked to this metadata record.
- b. You can add multiple files by either clicking the "Add Another File" button and browsing to its location or by checking multiple items under the "Add Dropbox Files" heading.

By Liz Woolcott, Utah State University, updated June 2015

6. Under the "Tags" tab, enter any tag terms you would like to have associated with the item by typing them into the text box and clicking the green "Add Tags" button. Separate entries with a comma.

| Highway 89      | Pl                                                 | ugins Appearance Users Settings | Welcome, Super User Log Out      |
|-----------------|----------------------------------------------------|---------------------------------|----------------------------------|
| Dashboard       | Add an Item                                        |                                 | Search +                         |
| Items           | Dublin Core Item Type Metadata Files               | Tags Map                        |                                  |
| Collections     |                                                    |                                 |                                  |
| Item Types      | Tags                                               |                                 | Add Item                         |
| Tags            | Add Tags                                           |                                 |                                  |
| Exhibits        | Separate tags with .                               |                                 | Public: 📄 Featured: 📄            |
| Simple Pages    | Add Tags                                           |                                 | Collection                       |
| Csv Import      |                                                    |                                 | Select Below 👻                   |
| Map             |                                                    |                                 |                                  |
| Simple Vocab    |                                                    |                                 |                                  |
| Collection Tree | Powered by Orneka   Documentation   Support Forums |                                 | Version 2.0.2 System Information |
| Dropbox         |                                                    |                                 |                                  |

7. In the "Maps" tab, you can select the location on the map where the item is associated. Simply type the location in the text box. Google Maps will pinpoint it on the map. You can zoom to the street level to pick the most appropriate spot for your item.

| Dashboard         | Add an Item                 |                                |                                 | Search +                         |
|-------------------|-----------------------------|--------------------------------|---------------------------------|----------------------------------|
| ltems             | Dublin Core Item Type       | Metadata Files Tags M          | Iap                             |                                  |
| Collections       |                             |                                |                                 |                                  |
| ltem Types        | Мар                         |                                |                                 | Add Item                         |
| Tags              |                             | edar City Utah                 |                                 | and Party and and                |
| Exhibits          | Address:                    | ind                            |                                 | Public 📄 Featured: 📄             |
| Simple Pages      |                             |                                |                                 | Collection                       |
| Csv Import        |                             |                                | Map Satellite                   | Select Below                     |
| Map               |                             | - IN-                          | ALT                             |                                  |
| Simple Vocab      | E Ne                        | vada                           | Denver United                   |                                  |
| Collection Tree   | o Sacramento                | Utah                           | Colorado                        |                                  |
| Dropbox           | San<br>Francisco California | Carlo Maria                    |                                 |                                  |
| Comments          | THIRDE                      | Las Vegas                      | 221                             |                                  |
| Derivative Images | Los Angele                  |                                | lbuquerque                      |                                  |
| Catalog Search    | 0                           | o Phoenix                      | New Mexico                      |                                  |
|                   | Google                      | Map data @2018.@eegje, INEGI - | Terma of Use Report a map error |                                  |
|                   |                             | ation   Support Forums         |                                 | Version 2.0.2 System Information |

By Liz Woolcott, Utah State University, updated June 2015

8. When all the information is loaded and correct, make sure that the "Public" box is checked. Then click the green "Add Item" button when finished.

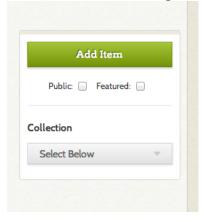

#### **CSV batch files**

When importing batch files into Omeka, please note that only one "Item Type" can be uploaded at a time. "Item Types" include Text, Still Image, Audio, Video, etc. So, spreadsheets or batches have to be split by the type of item being uploaded. Each batch upload can only include all Texts or all Still Images, etc.

1. Once you have created a CSV file (see <u>Creating a spreadsheet for CSV import</u>), click on the "CSV Import" option on the lefthand side of the Dashboard.

| Items             |                                                      |               |                      |      |
|-------------------|------------------------------------------------------|---------------|----------------------|------|
| Collections       | A new version of Omeka is available for download. Up | ograde to 2.0 | .3                   |      |
| Item Types        | 50 40 00                                             | ~~~           |                      |      |
| Tags              | 50 10 29<br>items collections tags                   | 22<br>plugins | 2 Seasons 1          |      |
| Exhibits          |                                                      | prograd       |                      |      |
| Simple Pages      | Recent Items                                         |               | Recent Collections   |      |
| Csv Import        | Youtube test                                         | Edit          | Salt Lake County     | Edit |
| Map               | 1-2529.jpg                                           | Edit          | Davis County         | Edit |
| Simple Vocab      | 1-2527a.jpg                                          | Edit          | Garfield County      | Edit |
| Collection Tree   | 200 South & State Street                             | Edit          | Utah County          | Edit |
| Dropbox           |                                                      |               |                      |      |
| Comments          | 159-179 South State Street                           | Edit          | Sevier County        | Edit |
| Derivative Images | Add a new item                                       |               | Add a new collection |      |
| Catalog Search    |                                                      |               |                      |      |

2. The following screen will appear:

By Liz Woolcott, Utah State University, updated June 2015

| ghway 89         |                             | Plugins Appearance Users Settings                                                                                                    | Welcome, Super User Log Out |
|------------------|-----------------------------|----------------------------------------------------------------------------------------------------|-----------------------------|
| Dashboard C      | SV Import                   |                                                                                                    | Search +                    |
| tems             | Import Items Stat           | tus                                                                                                    |                             |
| Collections      |                             |                                                                                                    |                             |
| tem Types        | Step 1: Select Fil          | e and Item Settings                                                                                                    |                             |
| 'ags             | Jpload CSV File*            | Maximum file size is 128 MB.                                                                                                    |                             |
| whibits          |                             | Choose File No file chosen                                                                                                    |                             |
| impro rugeo      | Jse an export from          | Selecting this will override the options below.                                                                                                    |                             |
| sv Import        | Omeka CSV Report            | 0                                                                                                    |                             |
|                  | utomap Column               | Automatically maps columns to elements based on their column                                                                                                 |                             |
| imple Vocab      | lames to Elements           | names. The column name must be in the form:<br>{ElementSetName}:{ElementName}                                                                                |                             |
| ollection Tree   |                             | ď                                                                                                    |                             |
| огорьох 5        | elect Item Type             | Still Image 🔍                                                                                                    |                             |
| comments         | elect Collection            | Salt Lake County                                                                                                    |                             |
| erivative Images |                             | Sait Lake County                                                                                                    |                             |
| atalog Search    | Aake All Items Public?      | <b>I</b>                                                                                                    |                             |
| F                | eature All Items?           |                                                                                                    |                             |
|                  | :hoose Column<br>Delimiter* | A single character that will be used to separate columns in the file (comma by default). Note that spaces, tabs, and other whitespace are not accepted.      |                             |
| c                | hoose Tag Delimiter*        | A single character that will be used to separate tags within a cell<br>(comma by default). Note that spaces, tabs, and other<br>whitespace are not accepted. |                             |
| c                | hoose File Delimiter        | A single character that will be used to separate file paths or URLs within a cell (comma by default). If the delimiter is empty, then                        |                             |

3. Under the Import Items tab, click on the "Choose File" button and browse to the location of your file.

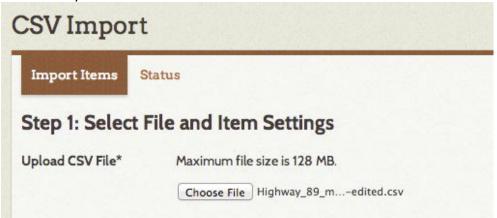

By Liz Woolcott, Utah State University, updated June 2015

4. The following settings should be selected:

| Automap Column<br>Names to Elements | Automatically maps columns to elements based on their column<br>names. The column name must be in the form:<br>{ElementSetName}:{ElementName} |
|-------------------------------------|----------------------------------------------------------------------------------------------------|
| Select Item Type                    | Still Image 🔹                                                                                                    |
| Select Collection                   | Select Collection                                                                                                    |
| Make All Items Public?              | <b>I</b>                                                                                                    |
| Feature All Items?                  | 0                                                                                                    |

- a. "Automap Column Names to Elements" should be checked.
- b. "Select Item Type" should be set to the item type for the objects being imported
  - i. Note that only one item type can be imported at a time. Images and text documents (for instance) need to be uploaded in separate batches.
- c. Leave the "Select Collection" drop down menu as "Select Collection".
- d. Check "Make All Items Public" and "Feature All Items", if you want your items to be public or featured. You can do this in bulk or individually later on in the process, as well.
- 5. By default, the "Choose Tag Delimiter\*" and "Choose File Delimiter" will be preloaded with a comma (,). There is no need to change this.
- 6. For the "Choose Element Delimiter", enter a semicolon (;) into the field.

| Choose Element | A single character that will be used to separate metadata      |
|----------------|----------------------------------------------------------------|
| Delimiter      | elements within a cell (empty by default). If the delimiter is |
|                | empty, then the whole text will be used as the element text.   |
|                | Note that spaces, tabs, and other whitespace are not accepted. |
|                | 3                                                              |
|                |                                                                |

- 7. Click Next
- 8. Labeled fields should be automatically mapped (via the "Automap" function checked in step 4.) In the "Map to Element" column, check for fields with the status "Select

By Liz Woolcott, Utah State University, updated June 2015

Below". These fields are unmapped. Select the appropriate field from the dropdown menu to map them to.

| 1                                   | <sup>tatus</sup><br>Columns To Elements, Tags, or Files |                   |    |              |       |       |
|-------------------------------------|---------------------------------------------------------|-------------------|----|--------------|-------|-------|
|                                     | Example from CSV File                                   | Map To Element    |    | Use<br>HTML? | Tags? | Files |
| Dublin Core:Title                   | "Dixie National Forest sign"                            | Title             | Ψ. | 0            | 0     |       |
| Dublin<br>Core:Description          | "Entrance portal to DNF on Highway 89 SE<br>entranc"    | Description       | T. |              |       |       |
| Dublin<br>Core:Creator              | IIII                                                    | Creator           | Ŧ  |              |       |       |
| Dublin<br>Core:Contributor          | "Dixie National Forest"                                 | Contributor       | T  |              | Θ     |       |
| Dublin<br>Core:Subject              | "Signs and SignboardsDixie National Forest (Ut"         | Subject           |    |              |       | 0     |
| tem<br>Гуре:Original<br>Format      | "Photographs; Black and white photographs"              | Select Below      | Ŧ  |              |       |       |
| Dublin<br>Core:Publisher            | 101                                                     | Publisher         | v  |              | 0     |       |
| Dublin Core:Date                    | m                                                       | Date              | Ţ  |              |       |       |
| Dublinc<br>Core:Spatial<br>Coverage | "Kane County (Utah)"                                    | Select Below      | ~  |              |       | 0     |
| Dublin<br>Core:Temporal<br>Coverage | "1937-1953"                                             | Temporal Coverage | v  |              |       |       |
| Dublin<br>Core:Language             | "eng"                                                   | Language          | Ŧ  |              | 0     | 0     |
| Dublin<br>Core:Source               | "Southern Utah University"                              | Source            | v  |              | Θ     |       |

- 9. Check "Use HTML?" for any fields that include links or other HTML coding.
  - a. Possible fields include: "Finding Aids," "Purchasing Information," and "Where else is this item found?"
- 10. Check "Tags?" for fields that will be indexed into tags.
- 11. Click "Import " when finished

By Liz Woolcott, Utah State University, updated June 2015

12. While importing, the status will read: "In progress" and Omeka will display the message: "Import started. Reload this page for status updates."

| SV Im              | port                                              |                   |                    | 2.1.1.1           |             | Search |
|--------------------|---------------------------------------------------|-------------------|--------------------|-------------------|-------------|--------|
| mport Iter         | ns Status                                         |                   |                    |                   |             |        |
| Status             |                                                   |                   |                    |                   |             |        |
| Import star        | ted. Reload this page for status updates.         |                   |                    |                   |             |        |
|                    |                                                   |                   |                    |                   | 1           | of 2   |
|                    |                                                   |                   |                    |                   |             |        |
| Import<br>Date 🗘   | CSV File 🗢                                        | Imported<br>Items | Skipped<br>Items 🗢 | Skipped<br>Rows © | Status 🌩    | Action |
| 7/17/13<br>3:04 PM | Highway 89 metadata spreadsheet-ready for csv.csv | 3                 | 0                  | 0                 | In Progress |        |
| 5/21/13            | DeathValleyMetadata.csv                           | 0                 | 0                  | 0                 | Completed   | Clear  |

13. Reload the page to see the status of the job. When finished, the status will read "Completed". If the items are not satisfactory, something was forgotten, or for any reason you need to delete the items added, you can do so by clicking on "Undo Import" on the far right hand side of the table.

| SV Im            | iport                                     |                   |                    |                   | -         | Search ·       |
|------------------|-------------------------------------------|-------------------|--------------------|-------------------|-----------|----------------|
| mport Iter       | ns Status                                 |                   |                    |                   |           |                |
| Status           |                                           |                   |                    |                   |           |                |
|                  |                                           |                   |                    |                   | 1         | of 2 >         |
| Import<br>Date ♀ | CSV File 🗢                                | Imported<br>Items | Skipped<br>Items ‡ | Skipped<br>Rows ‡ | Status \$ | Action         |
| 7/17/13          | Highway 89 metadata spreadsheet-ready for | 3                 | 0                  | 0                 | Completed |                |
| 3:04 PM          | CSV.CSV                                   | 5                 |                    |                   | completed | Undo<br>Import |

By Liz Woolcott, Utah State University, updated June 2015

14. This completes the upload of the metadata. To attach the digital files to each metadata record, click on the "Items" button the far left hand side of the screen.

| Dashboard         | CSV Imj             | port                                                 |                   |                    |                   |                   | Search           |
|-------------------|---------------------|------------------------------------------------------|-------------------|--------------------|-------------------|-------------------|------------------|
| Items             | Import Item:        | s Status                                             |                   |                    |                   |                   |                  |
| Collections       |                     |                                                      |                   |                    |                   |                   |                  |
| ltem Types        | Status              |                                                      |                   |                    |                   |                   |                  |
| Tags              |                     |                                                      |                   |                    |                   | 1                 | of 2             |
| Exhibits          |                     |                                                      |                   |                    |                   |                   |                  |
| Simple Pages      | Import<br>Date ‡    | CSV File 🗢                                           | Imported<br>Items | Skipped<br>Items © | Skipped<br>Rows 🗢 | Status 🌣          | Action           |
| Csv Import        | 8/6/13<br>11:44 AM  | Highway_89_metadata_spreadsheet-<br>edited.csv       | 10                | 0                  | 0                 | Completed         | Undo             |
| Map               |                     |                                                      |                   |                    |                   |                   | Import           |
| Simple Vocab      | 8/2/13<br>11:00 AM  | Highway_89_metadata_spreadsheet-<br>edited.csv       | 10                | 0                  | 0                 | Completed         | Undo<br>Import   |
| Collection Tree   | 8/2/13<br>10:58 AM  | Highway_89_metadata_spreadsheet-<br>edited.csv       | 0                 | 0                  | 0                 | Completed<br>Undo | Clear<br>History |
| Dropbox           | 10:58 AM            |                                                      |                   |                    |                   | Undo              | History          |
| Comments          | 7/17/13<br>3:04 PM  | Highway 89 metadata spreadsheet-ready<br>for csv.csv | 3                 | 0                  | 0                 | Completed         | Undo<br>Import   |
| Derivative Images | 5/21/13<br>10:52 AM | DeathValleyMetadata.csv                              | 0                 | 0                  | 0                 | Completed<br>Undo | Clear<br>History |
| Catalog Search    | 10.52 AM            |                                                      |                   |                    |                   | Unuo              | ristory          |
|                   | 5/21/13<br>10:44 AM | DeathValleyMetadata.csv                              | 0                 | 0                  | 0                 | Completed<br>Undo | Clear<br>History |

15. This will bring you to a list of items in the Highway 89 collection. The most recently added (i.e. the CSV spreadsheet imported in the steps above) will be displayed first. Selected an item and click "Edit" beneath item title (look for "Details – Edit – Delete".)

| Dashboard         | Browse Items (74 total)                         |                                          |             | Search          |
|-------------------|-------------------------------------------------|------------------------------------------|-------------|-----------------|
| Items             | Add an Item Show Details Search Items           | Edit Delete Quick Filter 🔻               |             |                 |
| Collections       | Add arriterit Show Details Scale Interns        | Cont Delete Guick Fitter                 |             |                 |
| Item Types        | □ Title ≎                                       | Creator 🗢                                | Туре        | Date Added<br>≎ |
| Tags              | 89 image                                        |                                          | Still Image | Aug 6, 2013     |
| Exhibits          | Details · Edit · Delete                         |                                          |             |                 |
| Simple Pages      | Welcome Market                                  | Crawford, J.L. (Jasper Louis), 1914-2010 | Still Image | Aug 6, 2013     |
| Csv Import        | Details · Edit · Delete                         |                                          |             |                 |
| Map               | Courthouse     Details · Edit · Delete          | Crawford, J.L. (Jasper Louis), 1914-2010 | Still Image | Aug 6, 2013     |
| Simple Vocab      | Canyon Lodge                                    | Crawford, J.L. (Jasper Louis), 1914-2010 | Still Image | Aug 6, 2013     |
| Dropbox           | Details · Edit · Delete                         |                                          |             |                 |
| Comments          | Drug Store                                      | Crawford, J.L. (Jasper Louis), 1914-2010 | Still Image | Aug 6, 2013     |
| Derivative Images | Details · Edit · Delete                         |                                          |             |                 |
| Catalog Search    | S. and C. Mercantile<br>Details · Edit · Delete | Crawford, J.L. (Jasper Louis), 1914-2010 | Still Image | Aug 6, 2013     |
|                   | Panguitch Carnegie Library                      | Crawford, J.L. (Jasper Louis), 1914-2010 | Still Image | Aug 6, 2013     |
|                   | Details · Edit · Delete                         |                                          |             |                 |
|                   | Color Country Motel<br>Details - Edit - Delete  | Crawford, J.L. (Jasper Louis), 1914-2010 | Still Image | Aug 6, 2013     |
|                   | Details · Edit · Delete                         |                                          |             |                 |

By Liz Woolcott, Utah State University, updated June 2015

16. On the subsequent screen, bypass the "Dublin Core" and "Item Type Metadata" tabs (unless you need to edit the metadata you just imported - these have already been prefilled with the metadata in the CSV file just imported.) Go to the "Files" tab to select

| ashboard A      | dd an Item                                   | Search                |
|-----------------|----------------------------------------------|-----------------------|
| tems D          | ublin Core Item Type Metadata Files Tags Map |                       |
| collections     |                                              |                       |
| tem Types       | iles                                         | Add Item              |
| ags             | Add New Files                                | Public: 📄 Featured: 🔄 |
| xhibits         | The maximum file size is 128 MB.             | Public:  Peatured:    |
| imple Pages     | Change File No file choren                   | Collection            |
| sv Import       | Find a File                                  | Select Below          |
| Лар             | Add Another File                             |                       |
| imple Vocab     |                                              |                       |
| Collection Tree | dd Dropbox Files                             |                       |
| ropbox Fi       | Iter files by name:                          |                       |
|                 | File Name                                    |                       |
|                 | 1-2531.jpg                                   |                       |
|                 | 6-2760.jpg                                   |                       |
| atalog search   | 6-2776-1.jpg                                 |                       |
| (               | 6-2776a.jpg                                  |                       |
| (               | G-2778a.jpg                                  |                       |
| (               | 6-2778b.jpg                                  |                       |
| (               | 8-2423.jpg                                   |                       |
| (               | 8-2424a.jpg                                  |                       |
|                 | 8-2424b.jpg                                  |                       |
| (               | 8-2426-1a.jpg                                |                       |
| (               | 8-2426.jpg                                   |                       |
| (               | omeka-logo.jpg                               |                       |
|                 | Thumbs.db                                    |                       |
|                 |                                              |                       |

- a. At this point, you can browse to the file you want by clicking on the "Choose File" or "Browse" button, or you can select from the options in the "Add Dropbox Files" section. This section contains previously loaded files that were uploaded to the Omeka server via the Omeka plugin "dropbox" (not to be confused with the filesharing service Dropbox). Simply check the box next to the file that will be linked to this metadata record.
- b. You can add multiple files by either clicking the "Add Another File" button and browsing to its location or by checking multiple items under the "Add Dropbox Files" heading.

By Liz Woolcott, Utah State University, updated June 2015

17. Under the "Tags" tab, enter any tag terms you would like to have associated with the item by typing them into the text box and clicking the green "Add Tags" button. Separate entries with a comma.

| Highway 89      | Plugins Appears                                   | nce Users Settings | Welcome, Super User Log Out        |
|-----------------|---------------------------------------------------|--------------------|------------------------------------|
| Dashboard       | Add an Item                                       |                    | Search +                           |
| Items           | Dublin Core Item Type Metadata Files Tags Map     |                    |                                    |
| Collections     |                                                   |                    |                                    |
| Item Types      | Tags                                              |                    | Add Item                           |
| Tags            | Add Tags                                          |                    |                                    |
| Exhibits        | Separate tags with ,                              |                    | Public: 📄 Featured: 📄              |
| Simple Pages    | Add Tags                                          |                    | Collection                         |
| Csv Import      |                                                   |                    | Select Below 👻                     |
| Мар             |                                                   |                    |                                    |
| Simple Vocab    |                                                   |                    |                                    |
| Collection Tree | Powered by Omeka   Documentation   Support Forums |                    | Version 2.0.2   System Information |
| Dropbox         |                                                   |                    |                                    |

18. In the "Maps" tab, you can select the location on the map where the item is associated. Simply type the location in the text box. Google Maps will pinpoint it on the map. You can zoom to the street level to pick the most appropriate spot for your item.

| tems              | ublin Core Item 7           | ype Metadata Files 7         | ags Map                                     |                     |     |
|-------------------|-----------------------------|------------------------------|---------------------------------------------|---------------------|-----|
| Collections       |                             | ape metadata Thes            | aga map                                     |                     |     |
| (tem Types        | 1ap                         |                              |                                             | Add Item            |     |
|                   | nd a Location by            | Cedar City Utah              |                                             |                     | - 4 |
| Exhibits          | ddress:                     | Find                         |                                             | Public: Featured: ( |     |
| Simple Pages      |                             |                              |                                             | Collection          |     |
| Csv Import        | •                           |                              | Map Sat                                     | ellite Select Below | v   |
| Map               |                             | 1 AL                         |                                             |                     |     |
| Simple Vocab      | ÷ 6.                        | Nevada                       | Denver Ur                                   | ited                |     |
| Collection Tree   | o Sacramento                | Utah                         | Colorado                                    |                     |     |
| Dropbox           | San<br>Francisco California |                              | · · · · · · · · · · · · · · · · · · ·       |                     |     |
| Comments          | Francisco                   | Las Vegas                    |                                             |                     |     |
| Derivative Images | ALC: N                      | - Aunt                       | Albuquerque                                 |                     |     |
| Catalog Search    |                             | Angeles Arizona<br>O Phoe    | New Mexico                                  |                     |     |
|                   | Soogle                      | San Diago Map data @2018.Geo | gie, INEGI - <u>Terms of Use</u> Report a m | ap error            |     |

By Liz Woolcott, Utah State University, updated June 2015

19. When all the information is loaded and correct, make sure that the "Public" box is checked. Then click the green "Save Changes" button when finished.

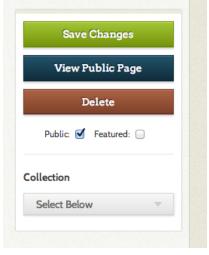

#### **OAI Harvesting**

Omeka allows for OAI-PMH harvesting for collections that have already been uploaded with metadata to another repository. The repository must be OAI Compliant in order for metadata to be harvested. **NOTE: Omeka only harvests simple Dublin Core**. Qualified Dublin Core is not an option at this time. Use the following steps to harvest content from your OAI Compliant repository:

1. From the Dashboard, select the "OAI-PMH Harvester" plugin from the left hand menu

| Dashboard            | OAI-PMH Ha                | rvester             |                |                                                         | Search +         |
|----------------------|---------------------------|---------------------|----------------|---------------------------------------------------------|------------------|
| Items                |                           |                     |                |                                                         |                  |
| Collections          | Data Provider             |                     |                |                                                         |                  |
| Item Types           | Base URL                  | The base URL of t   | he OAI-PMH dat | ta provider.                                            |                  |
| Tags                 |                           |                     |                |                                                         |                  |
| Exhibits             | View Sets                 |                     |                |                                                         |                  |
| Simple Pages         |                           |                     |                |                                                         |                  |
| Csv Import           | Harvests                  |                     |                |                                                         |                  |
| Мар                  |                           |                     | Metadata       |                                                         |                  |
| Simple Vocab         | Base URL                  |                     | Prefix         | Set                                                     | Status           |
| Dropbox              | http://digital.lib.usu.ed | u/cgi-bin/oai.exe   | oai_dc         | Beat Poetry, Broadsides, and Little Magazines<br>(Beat) | Completed        |
| Comments             |                           |                     |                |                                                         | Re-Harvest       |
| Derivative Images    |                           |                     |                |                                                         |                  |
| Catalog Search       | Powered by Omeka   Docu   | mentation   Support | Forums         | Version 2.0.2   Sy                                      | stem Information |
| OAI-PMH<br>Harvester |                           |                     |                |                                                         |                  |

2. Enter the base URL for your repository in the search bar using the following formula:

By Liz Woolcott, Utah State University, updated June 2015

- a. baseURL/request
  - i. i.e. http://digital.lib.usu.edu/cgi-bin/oai.exe/request

| Data Provide | er                                                 |
|--------------|----------------------------------------------------|
| Base URL     | The base URL of the OAI-PMH data provider.         |
|              | http://digital.lib.usu.edu/cgi-bin/oai.exe/request |

- 3. Click on "View Sets".
- 4. A list of collection sets will be displayed. Select the collection set you wish to harvest and click "Go".

| Set                                      | Set Spec    | Harvest     |
|------------------------------------------|-------------|-------------|
| Alfred G. Erickson Photograph Collection | erickson    | oai_dc 🔻 Go |
| Bear Lake Monster                        | bearlakemon | oai_dc 🔻 Go |
| Bear River Watershed                     | Bear        | oai_dc 👻 Go |

5. The status of the harvest will read "In Progress" until the harvesting process is finished. Refresh the page to see if the status has been updated to completed.

|                                            | Metadata |                                                      |                         |
|--------------------------------------------|----------|------------------------------------------------------|-------------------------|
| Base URL                                   | Prefix   | Set                                                  | Status                  |
| http://digital.lib.usu.edu/cgi-bin/oai.exe | oai_dc   | De Villers Book of Hours (devillers)                 | In Progress             |
| http://digital.lib.usu.edu/cgi-bin/oai.exe | oai_dc   | Beat Poetry, Broadsides, and Little Magazines (Beat) | Completed<br>Re-Harvest |

6. The metadata records will be populated in Omeka and available for editing, viewing, or attaching files through the "Items" button on the sidebar. (See <u>CSV Batch Files</u>, steps

15-19 for instructions on editing items and attaching files to imported metadata records.)

7. Return to the OAI-PMH Harvester to re-harvest a collection when new items are added or edits are made to existing metadata records in the original repository. Simply find the collection in the Harvests list and click on the "Re-harvest" button.

By Liz Woolcott, Utah State University, updated June 2015

# **Appendices**

## **Appendix 1 – Metadata Template**

This is an example of a metadata template that could be used for import into Omeka. Please note that the final spreadsheet imported into Omeka would include only the "Mapping" and the actual metadata.

| Field Name              | Mapping                         | Instructions                                                                                                    | Example                                                                      |
|-------------------------|---------------------------------|----------------------------------------------------------------------------------------------------|------------------------------------------------------------------------------|
| Title                   | Dublin Core:Title               | Unique name for the item                                                                                                    | Hunting party with game                                                      |
| Abstract                | Dublin Core:Abstract            | Summary of the contents of the resource.                                                                                                    |                                                                              |
| Description             | Dublin<br>Core:Description      | Description of the item, focusing on the subject matter.                                                                                               | Hunting party with game, boasting "198 Ducks in 3<br>hours" October 1, 1908. |
| Creator                 | Dublin Core:Creator             | List the main creator(s) of the<br>intellectual content of the<br>digital object. Strongly<br>recommend LC formatted<br>names. SEE authorities.loc.gov | DeWitt, Sandra, 1880-1943;                                                   |
| Contributor             | Dublin<br>Core:Contributor      | Use LCSH to list any secondary<br>contributors to the intellectual<br>content of the item (editors,<br>compilers, etc.)                                | Palmer, Kent, 1878-1936;                                                     |
| Subject                 | Dublin Core:Subject             | Describe what the item is<br>about. Strongly recommend<br>LCSH or AAT. Separate entries<br>with a semicolon (;).                                       | Logan Canyon (Utah)Photographs; HuntingUtah<br>Logan Canyon;                 |
| Genre                   | Dublin Core:Medium              | Optional. Decribe what the<br>original item IS. Recommend<br>the AAT, TGN or LCGFT.<br>Separate entries with a<br>semicolon (;).                       | Photographs; Black and white photographs;                                    |
| Publisher<br>(Original) | Dublin<br>Core:Publisher        | List the original publisher (if applicable), not the digitizer                                                                                         | IDK Publishing, Inc.                                                         |
| Date (Original)         | Dublin Core:Date                | Use YYYY-MMDD format or<br>YYYY-YYYY for date ranges                                                                                                   | 1908-10-01                                                                   |
| Geographic<br>Location  | Dublin Core:Spatial<br>Coverage | List the places or areas<br>described by the item, not the<br>place of publication. Separate<br>entries with a semi-colon (;).                         | Logan Canyon (Utah); Cache County (Utah); Utah;<br>United States;            |
| Field Name              | Mapping                         | Instructions                                                                                                    | Example                                                                      |

By Liz Woolcott, Utah State University, updated June 2015

| Time Periods              | Dublin<br>Core:Temporal<br>Coverage             | Decade and century ranges<br>that the item covers, not<br>necessarily the publication<br>date. Separate entries with a<br>semi-colon (;).                                                                                                    | 1900-1909; 20th century;                                                                                                    |
|---------------------------|-------------------------------------------------|----------------------------------------------------------------------------------------------------|----------------------------------------------------------------------------------------------------|
| Language                  | Dublin<br>Core:Language                         | Use the ISO 639-3 three letter<br>code : http://www-<br>01.sil.org/iso639-3/codes.asp                                                                                                    | eng;                                                                                                    |
| Source                    | Dublin Core:Source                              | List the source of the item,<br>typically using the Institution<br>name that it comes from,<br>along with the physical<br>collection or location<br>information.                                                                                | Utah State University, Merrill-Cazier Library, Special<br>Collections and Archives, Dewitt/Palmer Family<br>Photograph Collection, P0124 1:07:01                                                                                                    |
| Finding Aids              | Dublin Core:Is<br>Referenced By                 | List the URL of any finding aids<br>for the Original Collection that<br>the physical copy belonged to,<br>if available. Please use the <a<br>href="URL"&gt;URL format so<br/>that Omeka will recognize it as<br/>a link and not as text.</a<br> | <a href="http://uda-&lt;br&gt;db.orbiscascade.org/findaid/ark:/80444/xv30398">htt<br/>p://uda-<br/>db.orbiscascade.org/findaid/ark:/80444/xv30398</a>                                                                                                    |
| Holding<br>Institution    | Dublin Core:Rights<br>Holder                    | List the name of the institution that holds the original.                                                                                                    | Utah State University, Merrill-Cazier Library, Special<br>Collections and Archives                                                                                                    |
| Rights                    | Dublin Core:Rights                              | Describe the copyright status<br>of the item, along with the<br>copyright holder and contact<br>information.                                                                                                    | Reproduction for publication, exhibition, web display or<br>commercial use is only permissible with the consent of<br>the USU Libraries Photograph Curator, phone (435)<br>797-0890.                                                                                            |
| Purchasing<br>Information | Item Type<br>Metadata:Purchasing<br>Information | Describe the process for<br>ordering copies of this item<br>from the holding insitution.<br>Include any URLs in the <a<br>href="URL"&gt;URL format.</a<br>                                                                                      | To order photocopies, scans, or prints of this item for<br>fair use purposes, please see Utah State University's<br>Reproduction Order Form at: <a href="&lt;br&gt;https://library.usu.edu/specol/using/index.php&lt;br&gt;">https://library.usu.edu/specol/using/index.php</a> |
| Digital Collection        | Dublin Core:Is Part<br>Of                       | If applicable - list the name of<br>the digital collection this item<br>is coming from                                                                                                    | Regreening of Cache Valley                                                                                                    |
| Digital Publisher         | ltem Type<br>Metadata:Publisher                 | Name of institution/entity that scanned the item                                                                                                    | Digitized by : Utah State University, Merrill-Cazier<br>Library                                                                                                    |
| Date Digital              | ltem Type<br>Metadata:Date<br>Digital           | Use YYYY-MM-DD format                                                                                                    | 2012-05-03                                                                                                    |
| Туре                      | Dublin Core:Type                                | See Appendix 2                                                                                                    | Image;StillImage;                                                                                                    |
| Format                    | Dublin Core:Format                              | See Appendix 2                                                                                                    | image/jpeg;                                                                                                    |
| Transcription             | Item Type Metadata:<br>Transcription            | Insert transcript text, if<br>available                                                                                                    |                                                                                                    |
| Tag                       | tags                                            | Keywords describing the item<br>that you would like to be used<br>in a tag cloud. Separate entries<br>with a comma (,).                                                                                                    | Wild Game, Hunting                                                                                                    |
| Identifier                | Dublin<br>Core:Identifier                       | Unique filename for the digital<br>object                                                                                                    | P0124 1-07-01.jpg                                                                                                    |
| Field Name                | Mapping                                         | Instructions                                                                                                    | Example                                                                                                    |

By Liz Woolcott, Utah State University, updated June 2015

| Local URL              | ltem Type<br>Metadata:Local URL              | Optional. URL for item that is<br>already available online or<br>housed in a Content<br>Management System that you<br>would like users to be able to<br>access. Use the <a<br>href="URL"&gt;URL format to<br/>ensure that Omeka displays it<br/>as a link and not as text.</a<br> | <a href="&lt;br&gt;http://digital.lib.usu.edu/cdm/singleitem/collection/re&lt;br&gt;greening/id/378/rec/92">http://digital.lib.usu.edu/cd<br/>m/singleitem/collection/regreening/id/378/rec/92</a> |
|------------------------|----------------------------------------------|----------------------------------------------------------------------------------------------------|----------------------------------------------------------------------------------------------------|
| Conversion Specs       | Item Type Metadata:<br>Converstion Specs     | Describe the process,<br>equipment and specifications<br>used to convert the item into<br>its digital format.                                                                                                    | Scanned by Utah State University, Merrill-Cazier<br>Library using Epson Expression 10000 scanner, at 800<br>dpi. Archival file is uncompressed TIFF (800 dpi);<br>display file is JPEG2000.        |
| Height                 | ltem Type<br>Metadata:Height                 | Digital file height                                                                                                    | 2733                                                                                                    |
| Width                  | Item Type Metadata:<br>Width                 | Digital file width                                                                                                    | 4013                                                                                                    |
| File Size              | Item Type<br>Metadata:File Size              | Digital file size                                                                                                    | 1075549 Bytes                                                                                                    |
| Scanning<br>Resolution | Item Type<br>Metadata:Scanning<br>resolution | DPI/PPI resolution of file                                                                                                    | 800                                                                                                    |
| Colorspace             | Item Type<br>Metadata:Colorspace             |                                                                                                    | Grayscale                                                                                                    |
| Checksum               | Item Type<br>Metadata:Checksum               |                                                                                                    | 3029010697                                                                                                    |

By Liz Woolcott, Utah State University, updated June 2015

# Appendix 2 – Controlled Vocabularies

| Туре                | Format                        |
|---------------------|-------------------------------|
| Collection          | application/vnd.ms-excel      |
| Dataset             | application/vnd.ms-powerpoint |
| Event               | audio/aiff*                   |
| Image               | audio/flac*                   |
| Image;MovingImage   | audio/mp4                     |
| Image;StillImage    | audio/mpeg                    |
| InteractiveResource | audio/wav*                    |
| MovingImage         | audio/wma*                    |
| PhysicalObject      | audio/x-realaudio*            |
| Service             | image/gif                     |
| Software            | image/jp2                     |
| Sound               | image/jpeg                    |
| StillImage          | image/png                     |
| Text                | image/tiff                    |
|                     | image/vnd.adobe.photoshop     |
|                     | image/vnd.djvu                |
|                     | text/css                      |
|                     | text/csv                      |
|                     | text/plain                    |
|                     | text/html                     |
|                     | text/rtf                      |
|                     | text/xml                      |
|                     | video/avi*                    |
|                     | video/mjp2*                   |
|                     | video/mp4                     |
|                     | video/mpeg                    |
|                     | video/quicktime               |
|                     | video/wmv*                    |
|                     | video/x-flv*                  |
|                     | video/x-realvideo*            |